## Come eseguire una conversione DLC (Device Led Conversion)?

## Sommario

Solo per uso esterno da parte del cliente/partner: queste istruzioni sono fornite per aiutare i clienti/partner a eseguire l'azione per risolvere il problema. Se il cliente o il partner incontra dei problemi nelle istruzioni, chiedere di aprire una richiesta di assistenza in relazione al supporto delle licenze [\(https://www.cisco.com/go/scm\)](https://www.cisco.com/go/scm) per risolvere il problema. NON eseguire queste operazioni da solo se si è una risorsa Cisco interna al di fuori del team di supporto alle licenze.

Prima di iniziare, verificare di disporre di:

- Account Cisco.com attivo.
- Accesso al dispositivo
- Amministrazione di Smart Account o accesso utente

DLC (Device Led Conversion) è il processo di conversione delle licenze in cui un nuovo dispositivo o un'istanza di prodotto viene aggiornata da Traditional a Smart Licensing quando è registrato in Cisco Smart Software Manager (CSSM). La procedura DLC può essere eseguita direttamente dall'interfaccia della riga di comando (CLI) del dispositivo Cisco specifico o dal portale delle licenze Smart per garantire che tutte le licenze idonee sul dispositivo vengano convertite automaticamente da licenze Classic o RTU (Right-to-Use) perpetue a licenze Smart.

Abilita conversione Led dispositivo

Passaggio 1: andare a [Cisco Software Central](https://software.cisco.com/) e accedere con le credenziali di cisco.com

Passo 2: selezionare lo Smart Account dal selettore Smart Account nell'angolo in alto a destra

Fase 3: fare clic su Gestisci licenze nella sezione Smart Software Manager

Passaggio 4: Passare alla scheda Converti in Smart Licensing, quindi fare clic sul pulsante Impostazioni di conversione. (Viene visualizzata la sezione Conversione da Led dispositivo a Smart Licensing)

Passo 5: è possibile abilitare DLC selezionando una delle seguenti opzioni

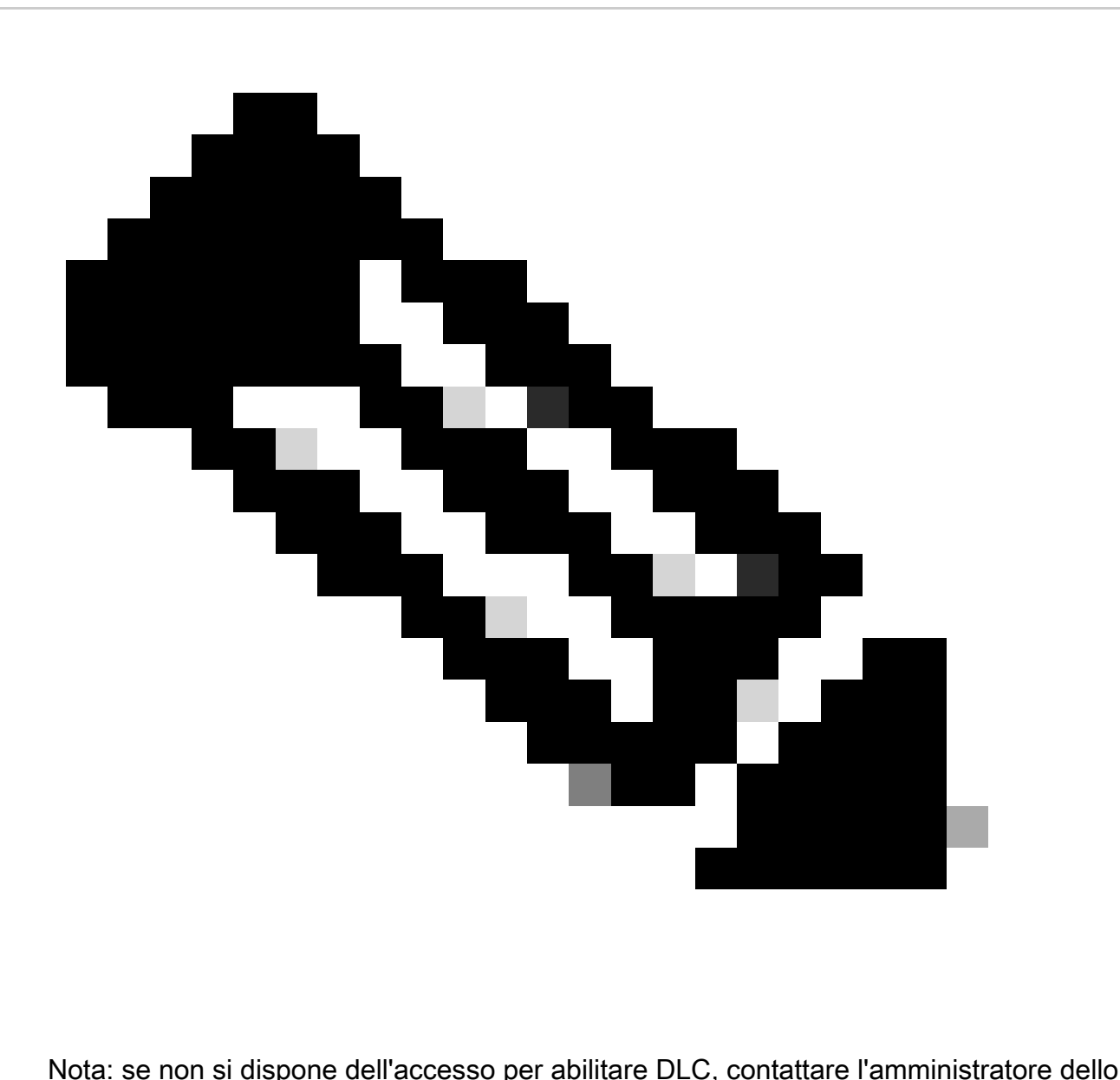

Smart Account

Fase 5a: Attivata su tutti gli account virtuali

• Fare clic su Salva dopo aver selezionato questa opzione per abilitare tutti gli account virtuali

Fase 5b: abilitata sugli account virtuali selezionati

Nella finestra di dialogo Seleziona account virtuali - Converti in Smart Licensing, dalla •casella di riepilogo Account virtuali disponibili, selezionare l'account virtuale per il quale si desidera abilitare DLC, quindi fare clic sulla freccia per trasferire l'account virtuale selezionato nella casella di riepilogo Account virtuali selezionati. Fare clic su OK. Quindi fare clic su Salva nella scheda Impostazioni conversione

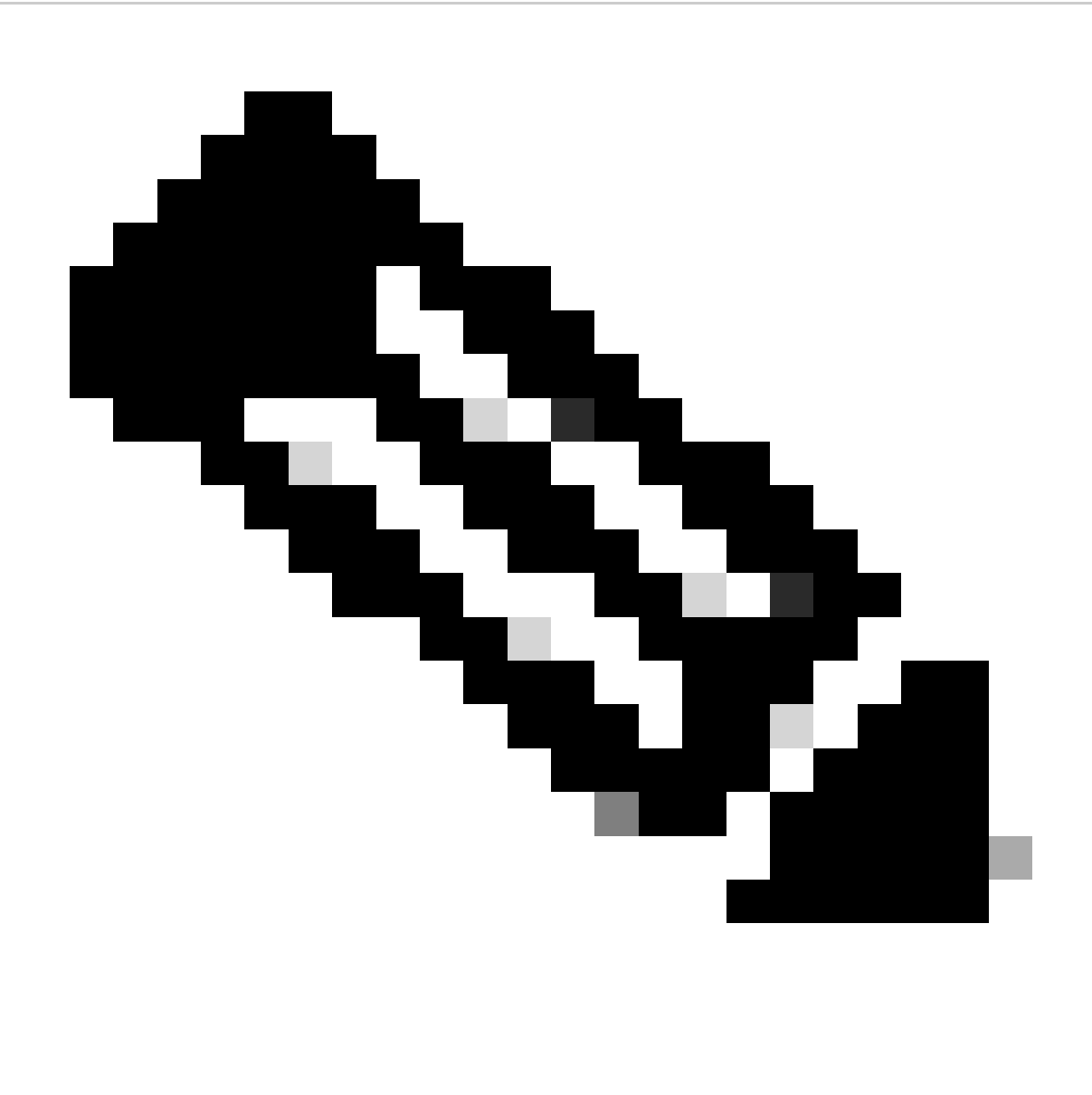

Nota: per rimuovere l'account virtuale dalla casella di riepilogo Account virtuali selezionati, fare clic su Modifica. Selezionare l'account virtuale che si desidera rimuovere e quindi fare clic sulla freccia per trasferirlo nella casella di riepilogo Account virtuali disponibili e fare clic su OK

Registrare il dispositivo con uno Smart Account

Passaggio 1: andare a [Cisco Software Central](https://software.cisco.com/) e accedere con le credenziali di Cisco.com

Passo 2: selezionare lo Smart Account dal selettore Smart Account nell'angolo in alto a destra

Fase 3: fare clic su Gestisci licenze nella sezione Smart Software Manager

Passaggio 4: selezionare l'account virtuale nella scheda Inventario, se il token è scaduto, eseguire le operazioni seguenti.

Passo 5: fare clic sul pulsante Nuovo Token sotto la scheda Generale. (Il sistema visualizza la finestra di dialogo Crea token di registrazione)

Passaggio 6: immettere il numero di giorni dopo i quali il token di registrazione scade nel campo Scadenza

Passaggio 7: Fare clic su Crea token. (Il sistema visualizza un messaggio di notifica che conferma la creazione di un token per l'account virtuale.)

Passaggio 8: se si dispone di un token valido, individuare il token nella scheda General (Generale) sotto la tabella Product Instance Registration Token (Token di registrazione istanza prodotto).

Passaggio 9: Scaricare o copiare il token facendo clic su Azioni

Passaggio 10: Utilizzare questo token per registrare il dispositivo con Smart Account accedendo al dispositivo

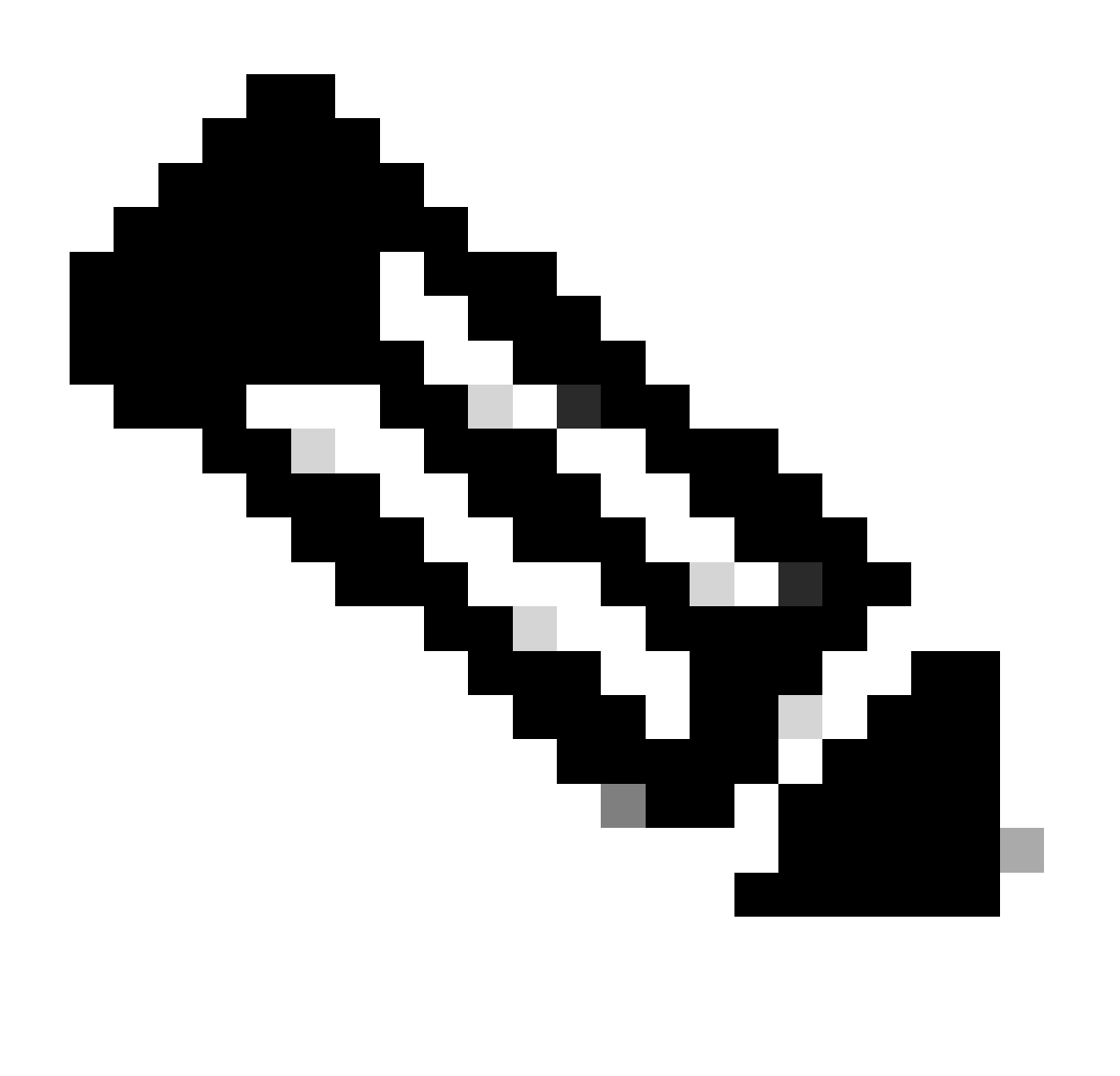

Nota: una volta registrate tutte le licenze idonee sul dispositivo vengono convertite in licenze Smart. Lo stato di conversione del dispositivo è disponibile in Cronologia

conversioni nella scheda Converti in Smart Licensing

Risoluzione dei problemi:

- 1. Si verifica un errore durante la registrazione del dispositivo in CSM? Aprire una richiesta di assistenza relativa alle licenze in [Support Case Manager \(SCM\)](https://mycase.cloudapps.cisco.com/case?swl) utilizzando l'opzione di gestione delle licenze software.
- 2. Sto utilizzando OnPrem, come posso eseguire DLC e quali sono tutte le procedure che devo seguire? Aprire una richiesta di assistenza relativa alle licenze in **[Support Case Manager](https://mycase.cloudapps.cisco.com/case?swl)** [\(SCM\)](https://mycase.cloudapps.cisco.com/case?swl) utilizzando l'opzione di gestione delle licenze software.
- 3. L'opzione "license smart conversion start" è abilitata, ma non è possibile trovare le licenze nel portale CSM. Aprire una richiesta di assistenza relativa alle licenze in [Support Case](https://mycase.cloudapps.cisco.com/case?swl) [Manager \(SCM\)](https://mycase.cloudapps.cisco.com/case?swl) utilizzando l'opzione di gestione delle licenze software.

Se si verifica un problema con questa procedura che non è possibile risolvere, aprire una richiesta di assistenza in [Support Case Manager \(SCM\)](https://mycase.cloudapps.cisco.com/case?swl) utilizzando l'opzione di gestione delle licenze software.

Per commenti sul contenuto di questo documento, fai clic [qui.](https://app.smartsheet.com/b/form/b4046460ebdf4287bba6c3de30bd39b9)

## Informazioni su questa traduzione

Cisco ha tradotto questo documento utilizzando una combinazione di tecnologie automatiche e umane per offrire ai nostri utenti in tutto il mondo contenuti di supporto nella propria lingua. Si noti che anche la migliore traduzione automatica non sarà mai accurata come quella fornita da un traduttore professionista. Cisco Systems, Inc. non si assume alcuna responsabilità per l'accuratezza di queste traduzioni e consiglia di consultare sempre il documento originale in inglese (disponibile al link fornito).